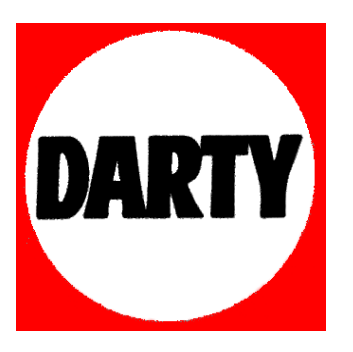

# **MARQUE: HP**

# **REFERENCE: COMPAQ 100-425 NFM**

 **CODIC: 4039220** 

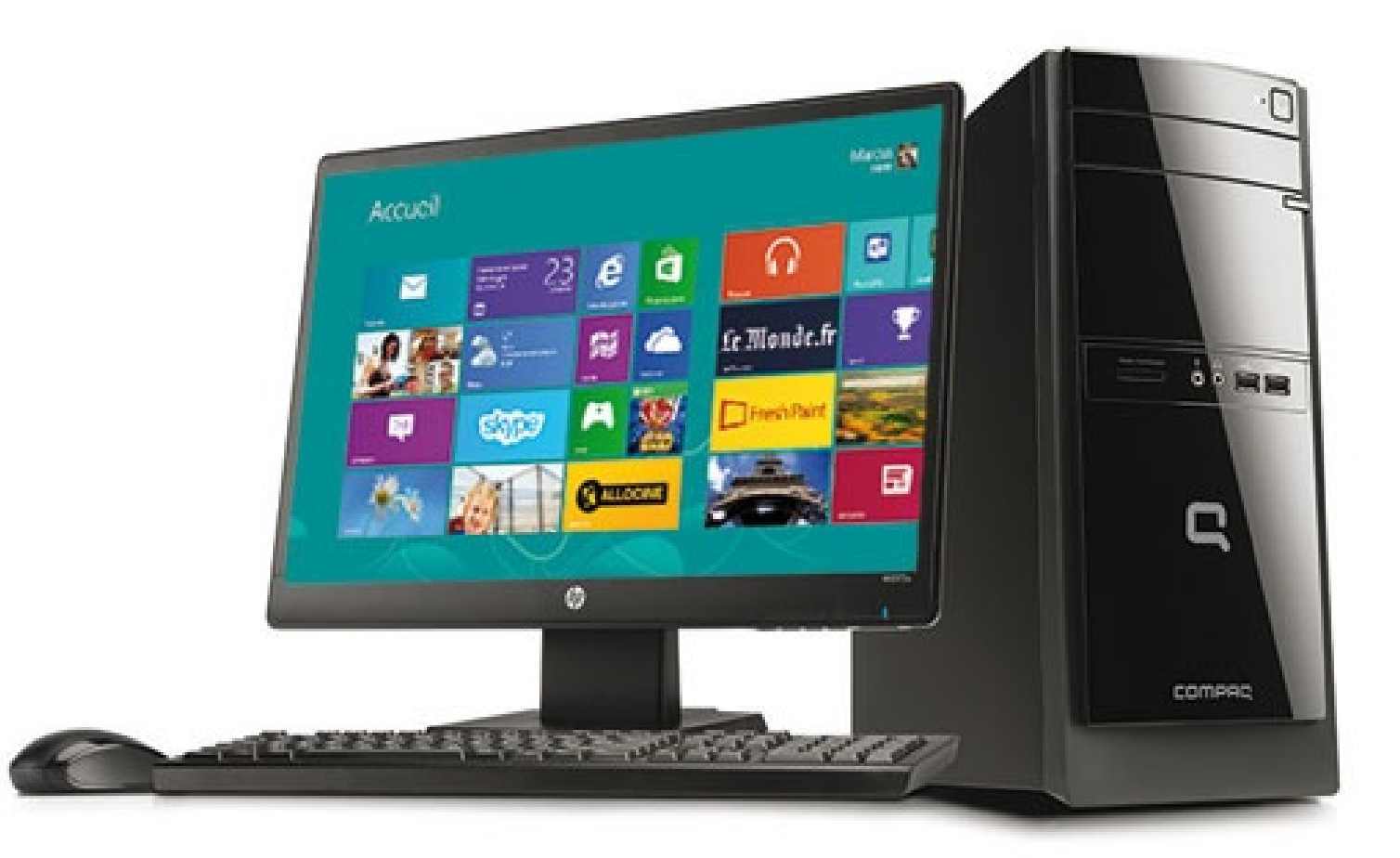

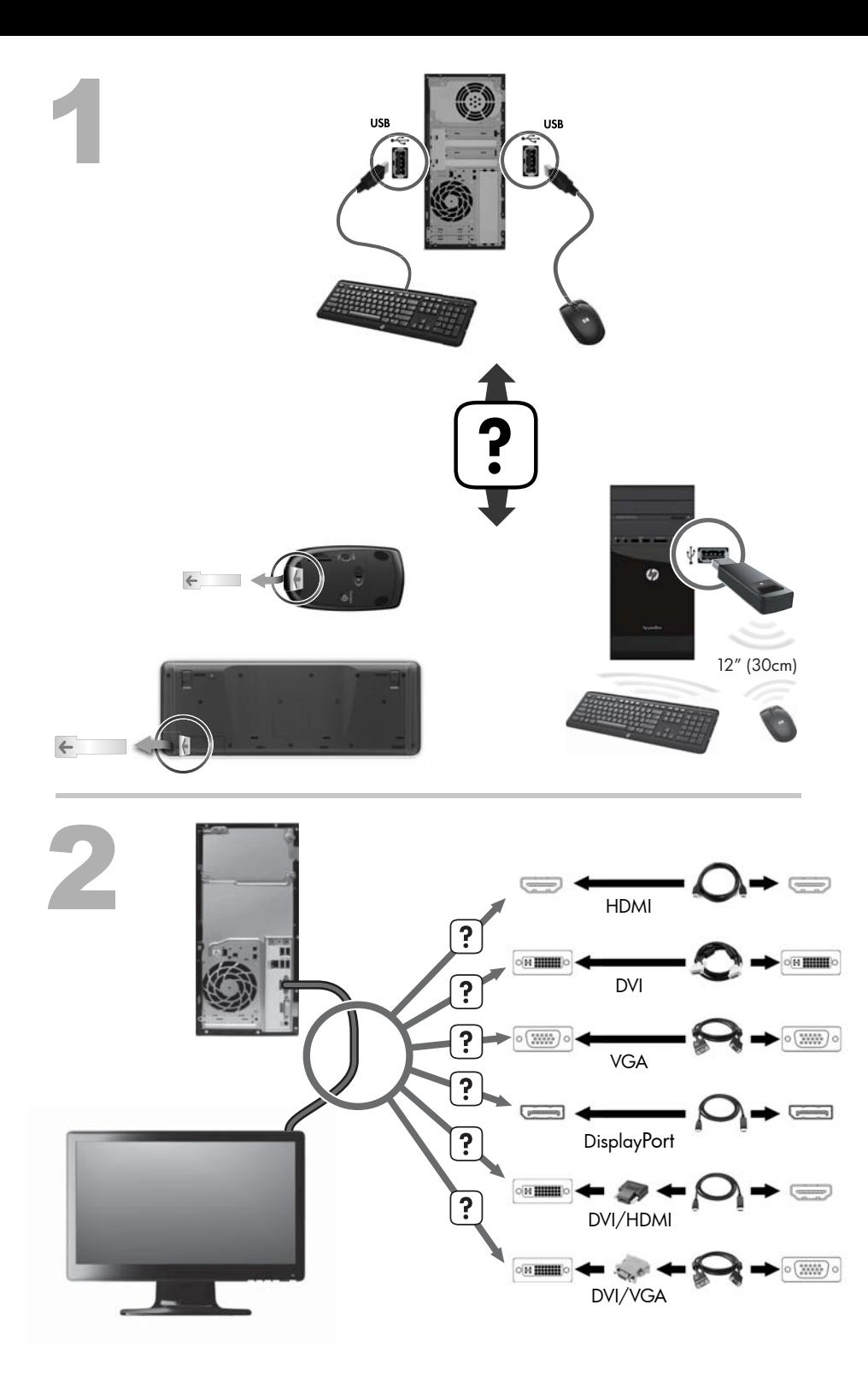

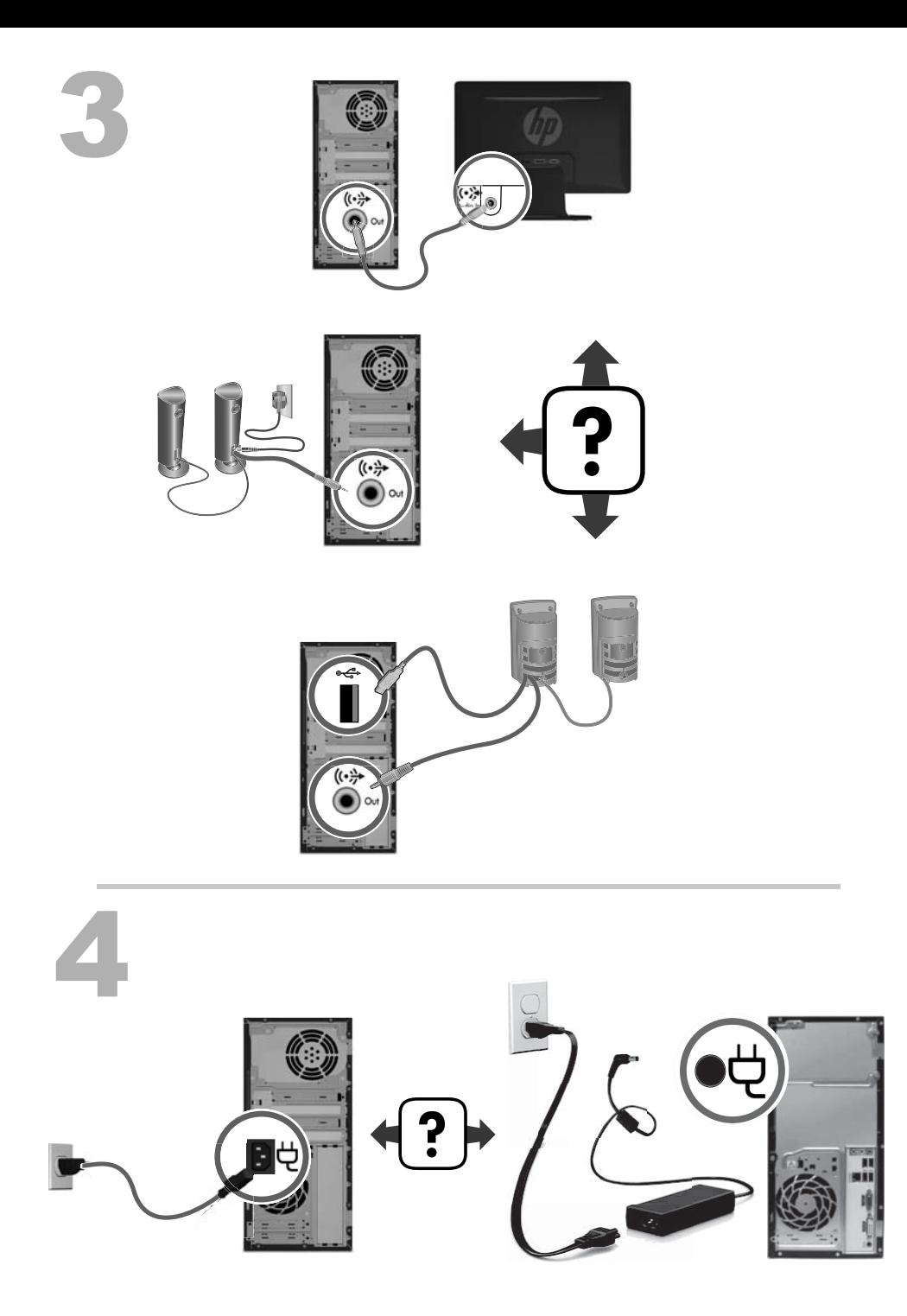

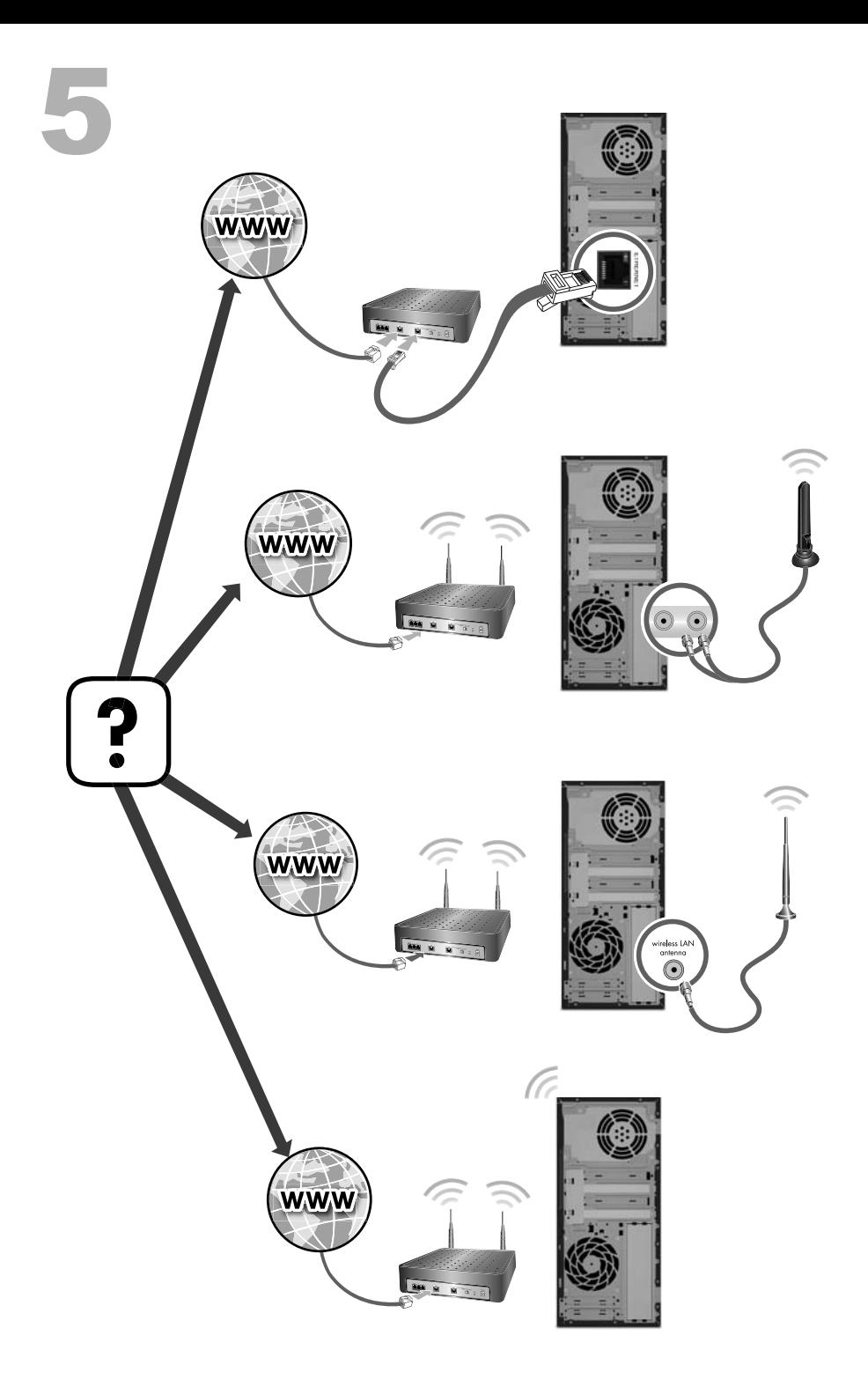

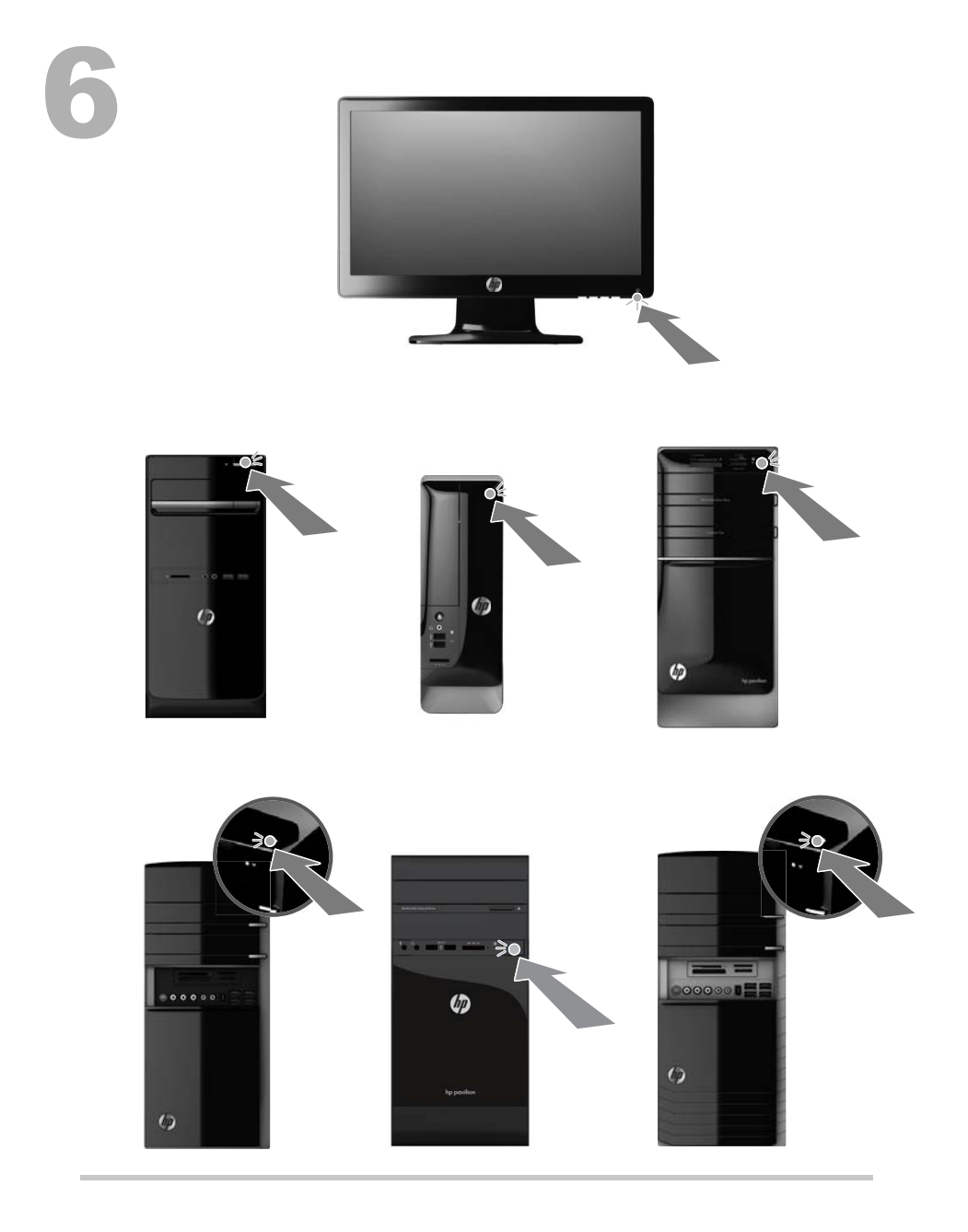

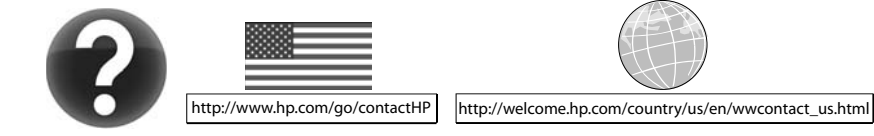

#### **Droit d'auteur et licence**

© Copyright 2012 Hewlett-Packard Development Company, L.P.

Les informations contenues dans ce document peuvent être modifiées sans préavis. Les garanties relatives aux produits et aux services HP sont décrites dans les déclarations de garantie limitée expresse qui les accompagnent. Aucun élément du présent document ne peut être interprété comme constituant une garantie supplémentaire. HP ne saurait être tenu pour responsable des erreurs ou omissions de nature technique ou rédactionnelle qui pourraient subsister dans le présent document.

Ce produit intègre une technologie de protection des droits d'auteur qui est protégée par des brevets américains et par d'autres droits à la propriété intellectuelle. L'utilisation de cette technologie de protection des droits d'auteur doit être autorisée par Macrovision et est destinée à l'usage des particuliers ou d'autres utilisations de visualisation limitée dans l'absence d'autre autorisation de Macrovision. La rétroingénierie ou le désassemblage du produit sont interdits.

Microsoft et Windows sont des marques commerciales de Microsoft Corporation aux Etats-Unis et dans d'autres pays.

HP est en faveur d'une utilisation licite des technologies et n'appuie pas ni n'encourage l'utilisation de produits pour d'autres fins que celles autorisées par la loi sur les droits d'auteur.

#### **Informations sur le produit**

Ce manuel décrit des fonctions communes à la plupart des modèles. Cependant, certaines fonctions peuvent ne pas être disponibles sur votre ordinateur.

Les informations contenues dans le présent document peuvent faire l'objet de modifications sans préavis.

#### **Déclaration de garantie d'impression à la demande**

Vous trouverez la garantie limitée HP expressément fournie applicable à votre produit dans le même emplacement que les guides de l'utilisateur sur votre ordinateur et/ou dans le CD/DVD livré dans la boîte. Pour certains pays/ certaines régions, une garantie limitée HP imprimée est fournie dans l'emballage. Dans certains pays/régions où la garantie n'est pas fournie au format imprimé, vous pouvez demander une copie imprimée via l'adresse [hp.com/go/orderdocuments](http://www.hp.com/go/orderdocuments) ou écrire à :

Amérique du nord : Hewlett-Packard, MS POD, 11311 Chinden Blvd., Boise, ID 83714, États-Unis

Europe, Moyen-Orient, Afrique : Hewlett-Packard, POD, Via G. Di Vittorio, 9, 20063, Cernusco s/Naviglio (MI), Italie

Asie du Pacifique : Hewlett-Packard, POD, P.O. Box 200, Alexandra Post Office, Singapour 911507

Lorsque vous demandez une copie de votre garantie, veuillez inclure votre numéro de produit, la période de garantie (indiquée sur votre étiquette de maintenance), votre nom et votre adresse postale.

**IMPORTANT** NE retournez PAS votre produit HP aux adresses indiquées ci-dessus. Pour des produits provenant des États-Unis, accédez au site<http://www.hp.com/go/contactHP>. Pour une assistance technique au niveau international,

accédez au site [http://welcome.hp.com/country/](http://welcome.hp.com/country/us/en/wwcontact_us.html) [us/en/wwcontact\\_us.html](http://welcome.hp.com/country/us/en/wwcontact_us.html).

# **1 Obtenir des informations**

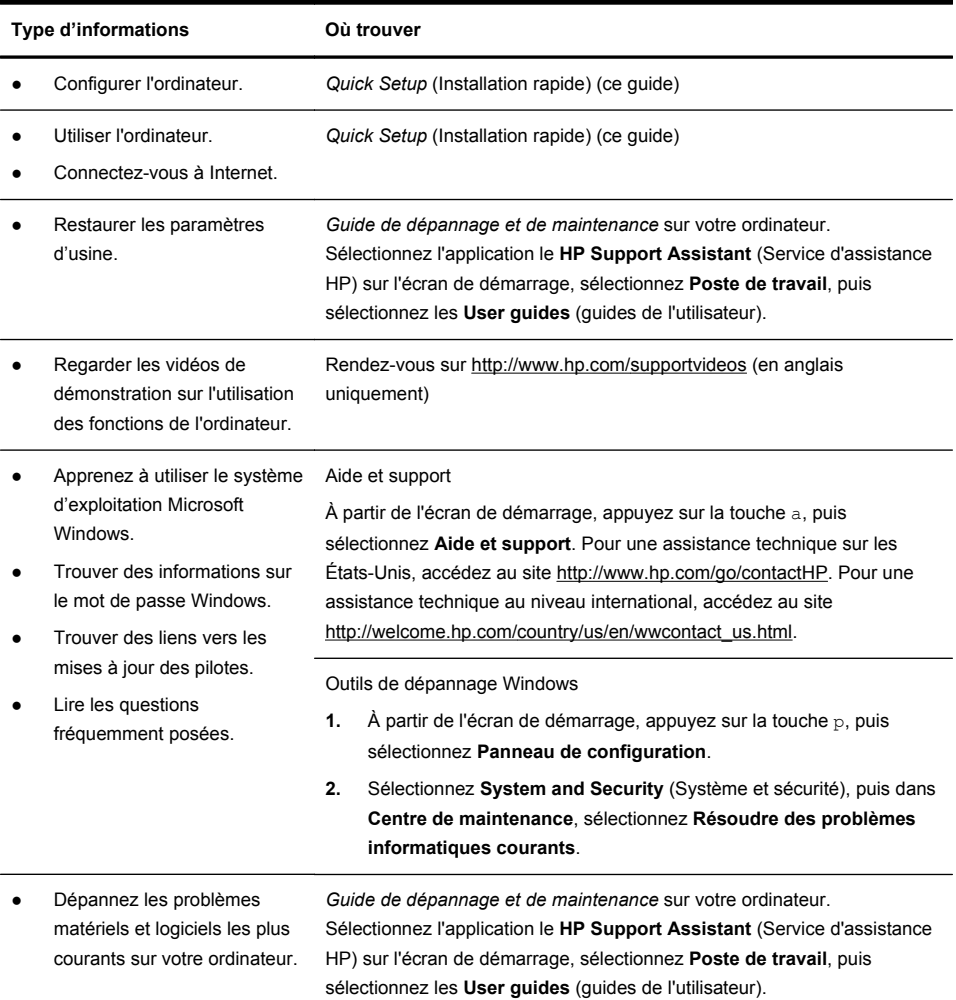

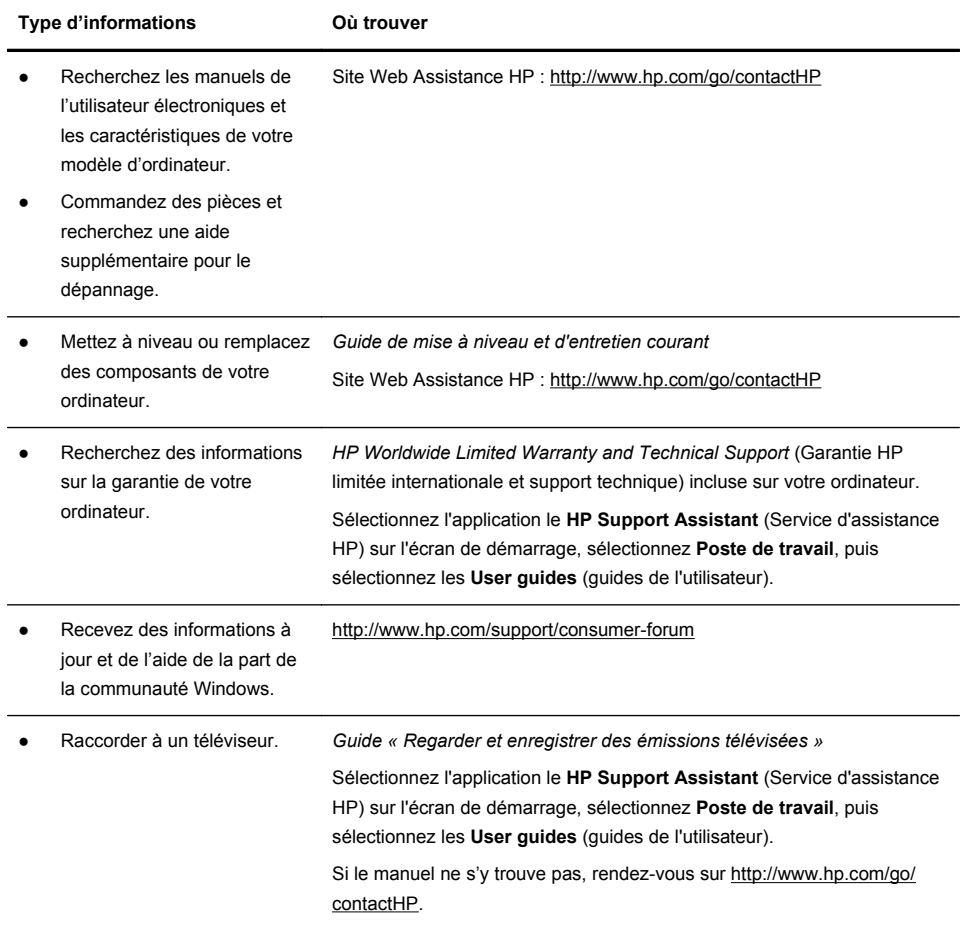

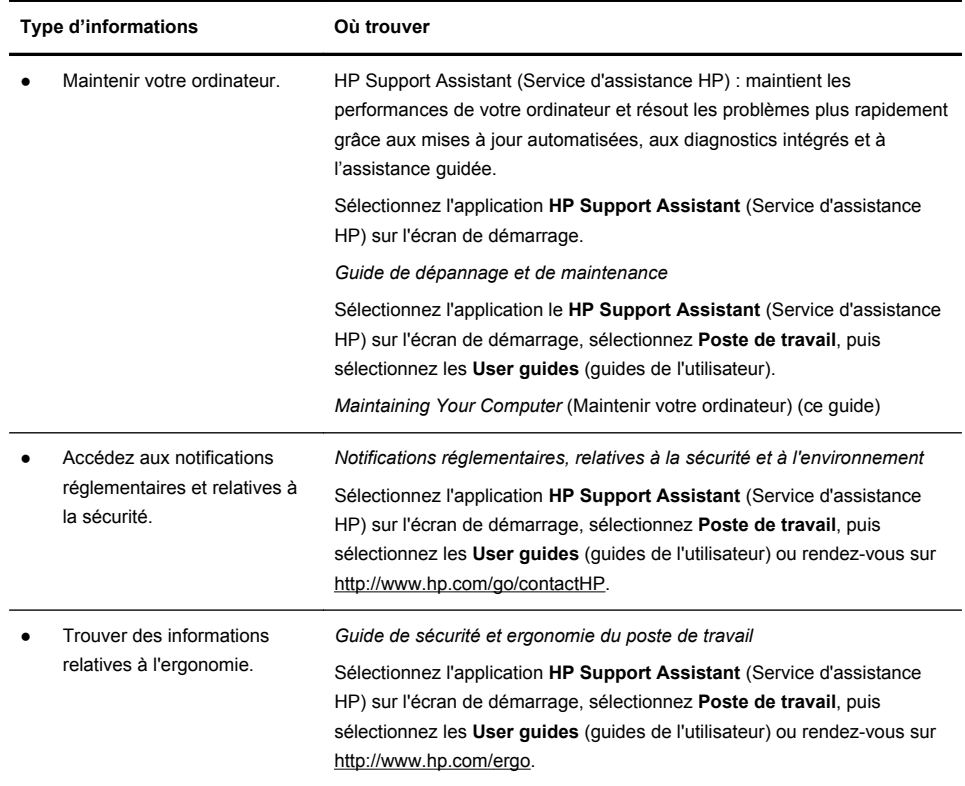

# **2 Configuration de votre ordinateur**

#### **AVERTISSEMENT !** Afin d'éviter tout risque de choc électrique ou de dommages à votre équipement :

• Placez l'ordinateur dans un endroit éloigné et protégé de la poussière, de l'humidité et de la suie. Ces éléments peuvent augmenter la température interne, provoquer un incendie ou entraîner une électrocution.

• Ne désactivez pas la fiche de mise à la terre du cordon d'alimentation. La mise à la terre est une caractéristique de sécurité importante.

• Branchez le cordon d'alimentation dans une prise électrique mise à la terre à laquelle vous pouvez facilement accéder à tout moment.

• Mettez l'équipement hors tension en débranchant le cordon d'alimentation de la prise électrique. Afin d'éviter une exposition directe au rayon laser, ne tentez pas d'ouvrir le boîtier du lecteur de CD-ROM ou de DVD.

• Le bloc d'alimentation électrique est préréglé pour le pays ou la région où vous avez acheté votre ordinateur. Si vous déménagez, vérifiez bien la tension requise dans ce nouvel environnement avant de relier votre ordinateur à une prise de courant.

L'ordinateur peut être très lourd ; veillez à adopter une position ergonomique adéquate lors de sa manipulation.

Pour réduire les risques de blessures graves, lisez le manuel Sécurité et ergonomie du poste de travail. Le manuel est disponible sur le Web à l'adresse [http://www.hp.com/ergo.](http://www.hp.com/ergo)

- **1.** Placez l'ordinateur de telle sorte qu'aucune ouverture de ventilation ne soit obstruée et que le câblage ne se trouve pas dans un passage ou à un endroit où quelqu'un risque de marcher dessus ou de l'endommager en plaçant un meuble dessus.
- **2.** Branchez tous les cordons d'alimentation du moniteur, de l'ordinateur et des accessoires à un appareil de protection contre les sautes de puissance sur lequel est mentionné tout spécialement une protection contre les sautes de puissance, une alimentation sans coupure (UPS) ou tout autre appareil similaire. Si l'ordinateur dispose d'un syntoniseur de télévision, d'un modem ou d'une connexion téléphonique, protégez aussi votre ordinateur en utilisant la protection contre les sautes de puissance à l'aide de ces entrées des signaux. Connectez le câble de votre téléviseur ou le cordon de téléphone à l'appareil de protection contre les sautes de puissance, puis connectez l'appareil à l'ordinateur.
- **3.** Télécharger et installer les mises à jour du système d'exploitation.

**a.** Identifiez le système d'exploitation et la version actuels de votre ordinateur.

(À partir de l'écran de démarrage, appuyez sur la touche p, sélectionnez **Panneau de configuration**, sélectionnez **System and Security** (Système et sécurité), puis sélectionnez **Système**. Le système d'exploitation et la version sont indiqués sous Spécifications.)

- **b.** Ouvrez votre navigateur Internet et allez sur [http://welcome.hp.com/](http://welcome.hp.com/country/us/en/wwcontact_us.html) [country/us/en/wwcontact\\_us.html.](http://welcome.hp.com/country/us/en/wwcontact_us.html)
- **c.** Si besoin est, choisissez votre pays et la langue, puis cliquez sur **Support et pilotes**.
- **d.** Sélectionnez **Téléchargement de pilotes et logiciels**, tapez le nom et la référence de votre ordinateur dans le champ du produit, puis appuyez sur la touche Entrée.
- **e.** Si nécessaire, sélectionnez votre modèle d'ordinateur dans les **résultats de la recherche du produit**.
- **f.** Sélectionnez le système d'exploitation de votre ordinateur.
- **g.** Cliquez sur **Télécharger** pour chaque mise à jour que vous souhaitez télécharger.
- **h.** Suivez les instructions à l'écran pour installer chaque mise à jour téléchargée.
- **4.** Vérifiez si le carton d'emballage de l'ordinateur contient des informations détaillées supplémentaires sous forme imprimée ou des mises à jour.
- **5.** Lisez les *Notifications réglementaires, relatives à la sécurité et à l'environnement* incluses avec votre ordinateur. Sélectionnez l'application **HP Support Assistant** (Service d'assistance HP) sur l'écran de démarrage, sélectionnez **Poste de travail**, puis sélectionnez les **User guides** (guides de l'utilisateur).
- **6.** Lisez le *Guide de sécurité et ergonomie du poste de travail* pour installer correctement votre poste de travail, savoir quelle posture prendre, avoir quelques conseils relatifs à la santé et aux habitudes de travail et connaître les consignes de sécurité concernant la mécanique et l'alimentation électrique de votre système. Sélectionnez l'application **HP Support Assistant** (Service d'assistance HP) sur l'écran de démarrage, sélectionnez **Poste de travail**, puis sélectionnez les **User guides** (guides de l'utilisateur) ou rendez-vous sur <http://www.hp.com/ergo>.

Après la configuration initiale de l'ordinateur, vous pouvez, si vous le souhaitez, y installer des logiciels ou périphériques supplémentaires. Vérifiez la configuration requise (système d'exploitation, mémoire, etc.) avant d'acheter un nouveau logiciel ou un nouveau matériel pour votre ordinateur. Respectez les consignes du fabricant du logiciel pour installer le nouveau logiciel.

**REMARQUE :** N'utilisez que des logiciels originaux concédés sous licence. L'installation de logiciels copiés peut s'avérer instable, infecter l'ordinateur par un virus, ou être illégale.

Les solutions de sécurité peuvent détecter le vol, les mauvaises manipulations et les attaques logicielles, mais elles ne peuvent pas les éviter.

### **Connexion à Internet**

Étapes pour vous connecter à Internet :

- **1.** Branchez le matériel conformément aux instructions de mise en route.
- **2.** Accédez à un service Internet.

Ouvrir un compte auprès d'un fournisseur de services Internet (ISP) Si vous disposez déjà d'un compte d'accès, passez cette étape et suivez les instructions données par le fournisseur.

**3.** En utilisant votre connexion Internet par le biais de votre FAI, ouvrez un navigateur Web et parcourez Internet.

**REMARQUE :** Si vous avez des problèmes pour vous connecter à Internet, consultez Accès à Internet à la page 19.

# **3 Installation de fonctionnalités supplémentaires**

## **Utilisation de Beats Audio™**

Votre PC HP TouchSmart présente des connecteurs audio (écouteurs et sortie audio) qui sont optimisés pour des écouteurs Beats Audio™ et des systèmes audio externes (achetés séparément). Les modèles Select HP TouchSmart PC incluent également quatre haut-parleurs internes optimisés grâce à la technologie Beats et un bouton de basculement Beats  $\bullet$  sur le clavier.

Votre ordinateur est prêt à l'utilisation pour que vous puissiez écouter de la musique avec le système Beats activé. Pour désactiver Beats, appuyez sur le bouton de basculement Beats ; l'icône de désactivation de Beats apparaît à l'écran. Pour activer Beats, appuyez à nouveau sur le bouton de basculement Beats. Si votre clavier ne présente pas le bouton de basculement Beats, appuyez sur Fn+B pour activer et désactiver Beats. Pour afficher l'interface de l'utilisateur de Beats, à partir de l'écran de démarrage, appuyez sur la touche b, puis sélectionnez **HP Beats Audio** (HP Beats Audio).

Tout ce que vous avez à faire c'est de brancher les écouteurs Beats Audio dans le connecteur latéral pour écouteurs afin d'avoir une séparation des sons nette et claire. Afin de profiter du plein potentiel du système audio BEATS à l'aide des haut-parleurs internes, HP recommande de connecter un caisson de basse HP au connecteur Sub sur le panneau arrière. Si vous utilisez un système audio externe, branchez-le dans le connecteur de sortie audio sur le panneau arrière.

## **Utilisation d'un moniteur HDMI**

Si votre ordinateur présente une carte graphique avec un connecteur HDMI (High Definition Multimedia Interface), Hewlett-Packard recommande d'utiliser un connecteur DVI ou VGA pour un moniteur, et d'utiliser le HDMI pour raccorder un téléviseur.

Si vous utilisez le port HDMI pour connecter votre moniteur, il vous faudra peutêtre régler certains paramètres pour pouvoir entendre le son (reportez-vous aux procédures suivantes). C'est pour cela que HP vous recommande de connecter des haut-parleurs analogiques à l'ordinateur si vous souhaitez entendre le son lors de son installation initiale.

Pour un affichage optimal, il se peut que vous ayez à ajuster le réglage de la résolution pour le moniteur (voir Ajustement de la résolution à la page 8).

Conservez ce document pour référence future.

**REMARQUE :** Si vous devez un jour restaurer le système d'exploitation de l'ordinateur avec le Gestionnaire de restauration, vous devrez également répéter ces procédures pour activer le son et ajuster la résolution pour le connecteur HDMI.

**I**<sup>19</sup>} **IMPORTANT** : Vous devez connecter le moniteur HDMI à la carte graphique avant d'activer le son et d'ajuster la résolution.

#### **Activation du son**

- **1.** Appuyez sur la touche Windows du clavier pour afficher le Bureau.
- **2.** Faites un clic droit sur l'icône du **Volume** (haut-parleur blanc) dans la zone de notification, à l'extrémité droite de la barre des tâches.
- **3.** Sélectionnez les **Périphériques de lecture**. La fenêtre Son s'ouvre.
- **4.** Dans l'onglet **Lecture**, recherchez le périphérique par défaut. Il est possible qu'il soit repéré par un cercle vert muni d'une coche.

Si le périphérique par défaut est l'un des suivants, votre moniteur HDMI est déjà activé :

- **Audio haute définition NVIDIA** (certains modèles uniquement)
- Audio haute définition ATI (certains modèles uniquement)

#### ● **Sortie HDMI Realtek**

Sélectionnez le bouton **Annuler** pour fermer la fenêtre, puis continuez avec la procédure suivante « Ajuster la résolution », si nécessaire.

Si le périphérique par défaut n'est pas l'un de ces périphériques, passez à l'étape 5.

- **5.** Si l'une des options HDMI suivantes est disponible dans l'onglet **Lecture**, sélectionnez-la :
	- **Audio haute définition NVIDIA** (certains modèles uniquement)
	- Audio haute définition ATI (certains modèles uniquement)

Dans le cas contraire, sélectionnez la **Sortie HDMI Realtek**.

- **6.** Sélectionnez **Définir par défaut**.
- **7.** Sélectionnez **OK** pour fermer la fenêtre. Cela termine la procédure pour activer le son HDMI.

#### **Ajustement de la résolution**

Pour aiuster la résolution, suivez les instructions concernant votre type de carte graphique. Appuyez sur la touche Windows du clavier pour afficher le Bureau. Cliquez avec le bouton droit sur un endroit vide du bureau, puis :

- Si le **Panneau de configuration NVIDIA** est présent, suivez la procédure indiquée dans « Cartes graphiques NVIDIA ».
- Si le **Catalyst Control Center** est disponible, suivez la procédure indiquée dans « Cartes graphiques ATI ».
- Si uniquement la **Résolution de l'écran** est disponible, suivez la procédure indiquée dans « Autres cartes graphiques ».

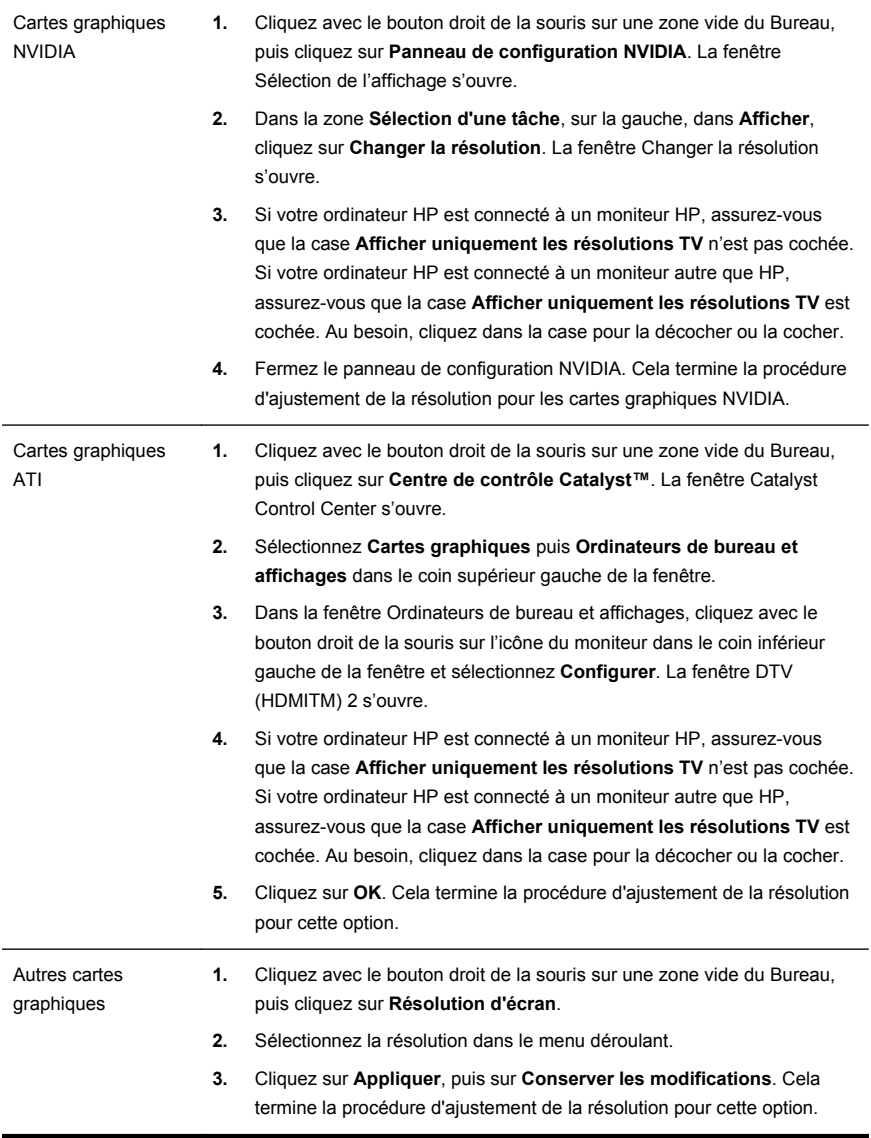

### **Installation d'affichages multiples**

Utilisez les étapes suivantes pour vous connecter et installer des moniteurs supplémentaires :

Ces instructions concernent une installation standard à deux moniteurs. Si vous avez acheté un système à double moniteur avec le logiciel ATI™ Eyefinity, suivez ces instructions pour une installation à deux (ou trois) moniteurs, puis passez aux instructions pour l'installation d'ATI Eyefinity Catalyst™.

- **1.** Vérifiez que le PC est configuré selon les instructions dans l'affichage de l'installation. N'allumez pas le PC ou le moniteur.
- **2.** Branchez les moniteurs à un connecteur d'affichage disponible à l'arrière du PC. Le type de connexion du moniteur doit correspondre au connecteur sur le PC.
	- **REMARQUE :** L'installation à trois moniteurs requiert que vous **achetiez séparément** un moniteur et un câble supplémentaires. Le moniteur devrait avoir un connecteur DVI, HDMI, ou VGA. Un adaptateur DVI-to-VGA est requis pour les moniteurs avec un connecteur VGA.

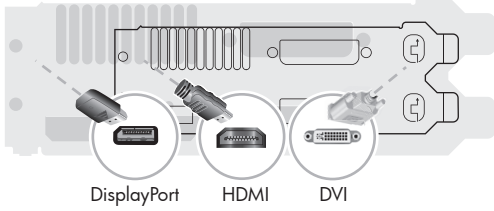

- Raccordez le câble DisplayPort au connecteur DisplayPort (requis).
- Raccordez le câble DVI au connecteur DVI inférieur.
- **3.** Mettez chaque moniteur supplémentaire sous tension.
- **4.** Appuyez sur le bouton d'alimentation de chaque écran d'affichage puis sur celui de l'ordinateur. Le témoin d'alimentation de chaque écran d'affichage prendra une couleur ambre ; ils deviendront bleus lorsque le PC démarrera.

**REMARQUE :** Lors de l'installation initiale, seul un écran d'affichage est actif ; il se peut que vous voyiez divers états d'affichage (comme des écrans blancs, bleus, etc.) sur les autres écrans d'affichage jusqu'à ce que l'installation soit terminée.

- **5.** Une fois l'installation terminée, vous verrez le bureau étendu sur tous les écrans d'affichage connectés.
- **6.** Pour modifier le mode d'affichage d'un écran, sélectionnez **Démarrer**, à partir de l'écran de démarrage, appuyez sur la touche p, sélectionnez **Panneau de configuration**, sélectionnez **Apparence et personnalisation**, sélectionnez **Afficher**, puis sélectionnez l'option que vous souhaitez modifier et suivez les instructions à l'écran.

#### **Installation d'ATI Eyefinity Catalyst™**

- **1.** Faites un clic droit sur l'icône **Eyefinity Catalyst™** sur le bureau pour afficher **ATI Catalyst Control Center™**.
- **2.** Sélectionnez **CCC-Advanced**, sélectionnez **Carte graphique**, sélectionnez **Bureau et moniteurs** puis suivez les instructions à l'écran pour configurer la disposition de l'affichage des deux ou trois moniteurs.

# **4 Maintenir votre ordinateur**

## **Procédures de nettoyage**

Garder l'ordinateur propre, sans poussière ni saletés et à l'abri de la chaleur, permet de prolonger sa durée de vie.

- De la poussière, des poils d'animaux et autres particules peuvent s'accumuler, produisant un effet de « couverture » ; il peut en résulter une surchauffe des composants ou, dans le cas du clavier et de la souris, un fonctionnement incorrect et inefficace.
- Vérifiez votre système au minimum une fois par mois pour tout signe visible de poussière et de débris, et nettoyez-le au moins une fois tous les trois mois.
- Rendez-vous sur <http://www.hp.com/go/contactHP> pour des instructions de nettoyage supplémentaires.

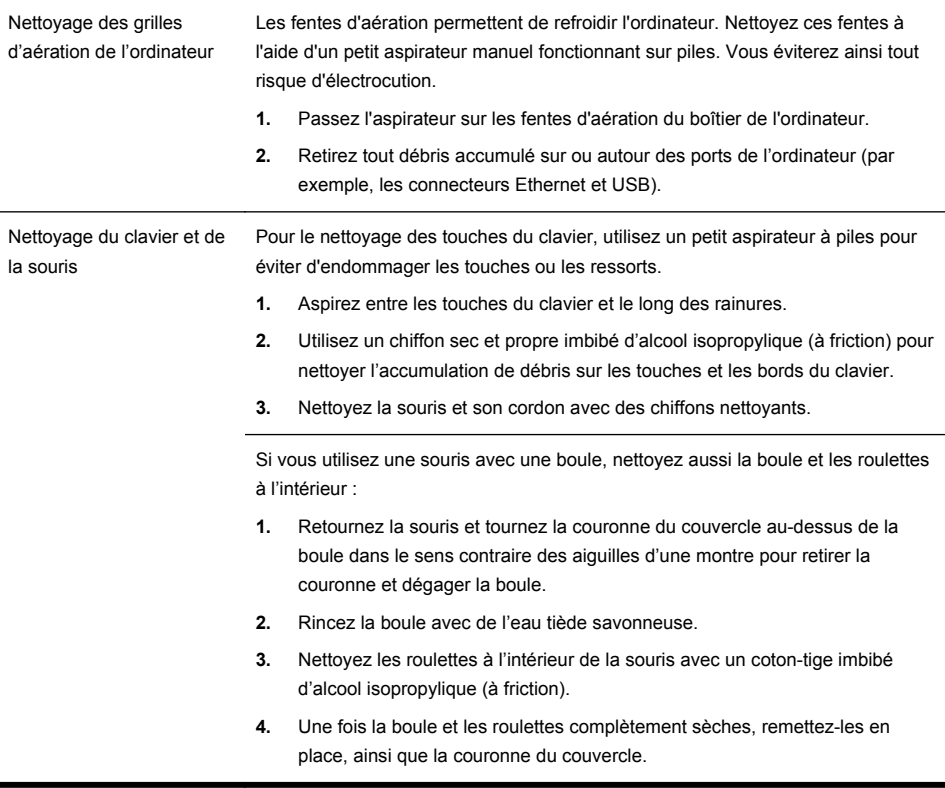

# **5 Dépannage et maintenance**

Reportez-vous à la documentation fournie par le fabricant du produit pour obtenir de plus amples informations sur les problèmes spécifiques aux périphériques, comme les problèmes de moniteur ou d'imprimante. Les tableaux suivants présentent quelques problèmes que vous pourriez rencontrer lors de l'installation, du démarrage, ou de l'utilisation de votre ordinateur, ainsi que des solutions possibles.

Pour plus d'informations ou des options supplémentaire pour le dépannage, consultez Obtenir des informations à la page 1.

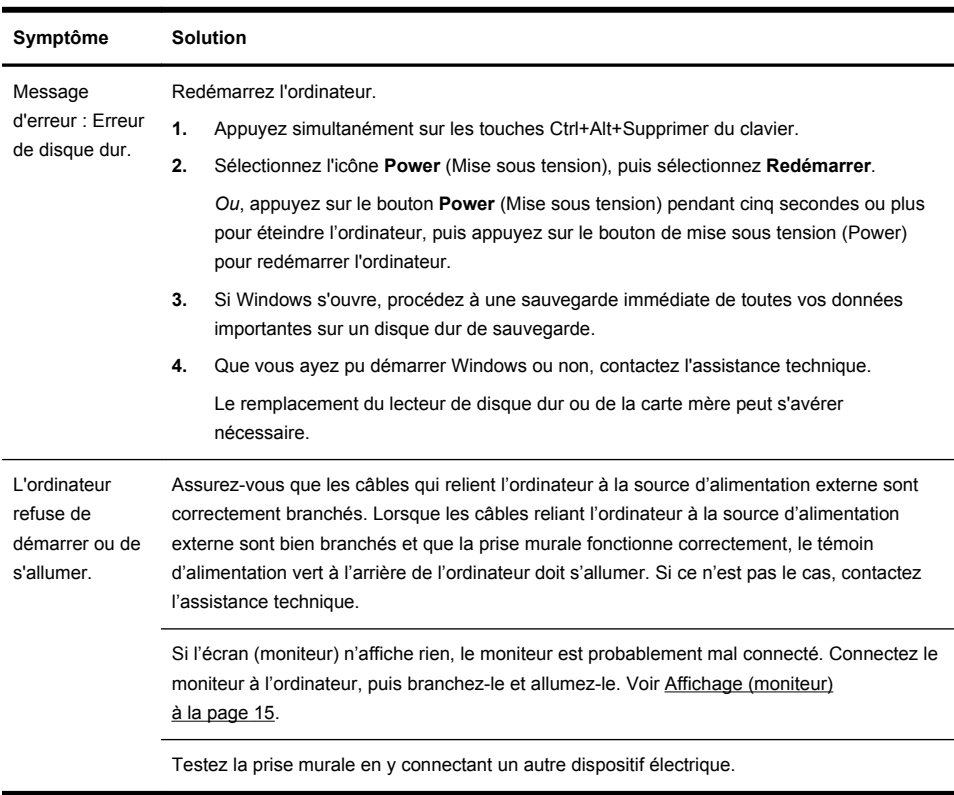

## **L'ordinateur ne démarre pas**

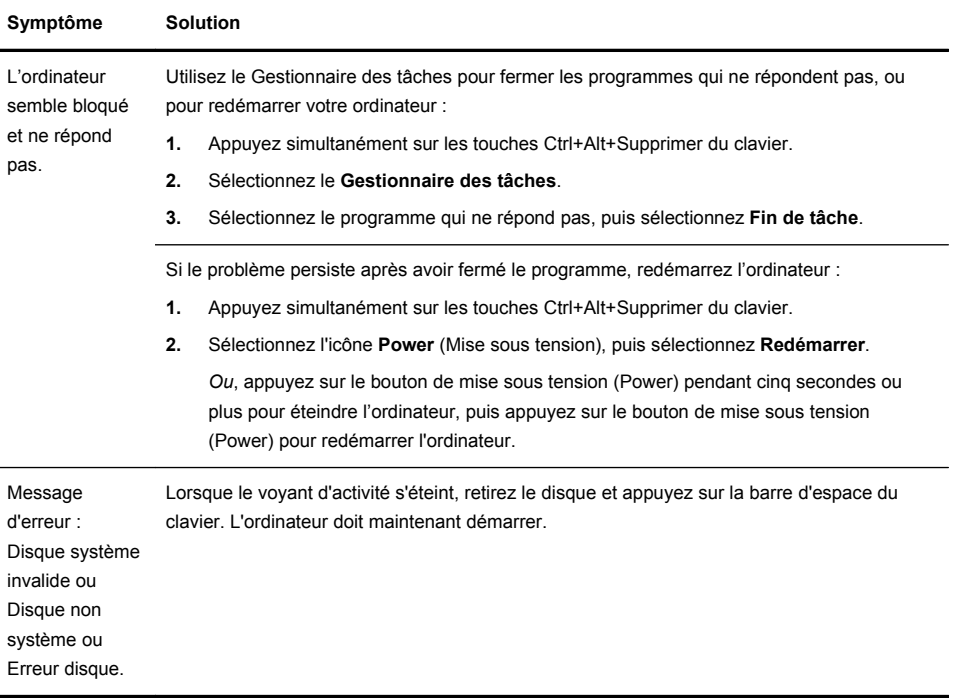

## **Alimentation**

l,

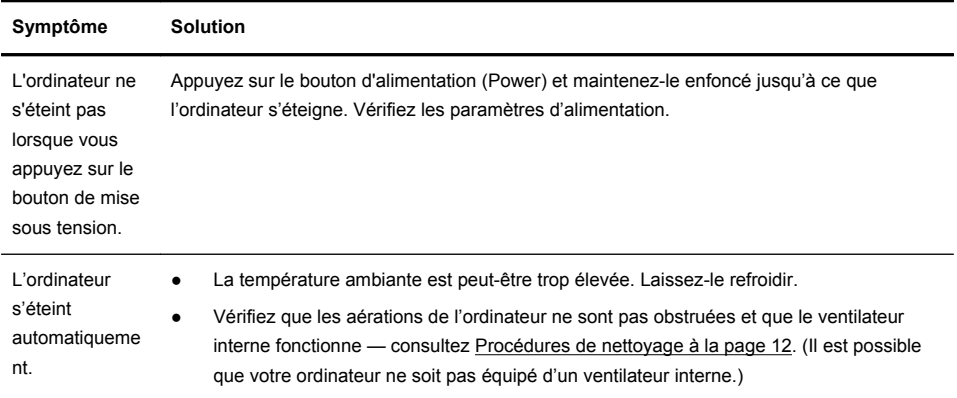

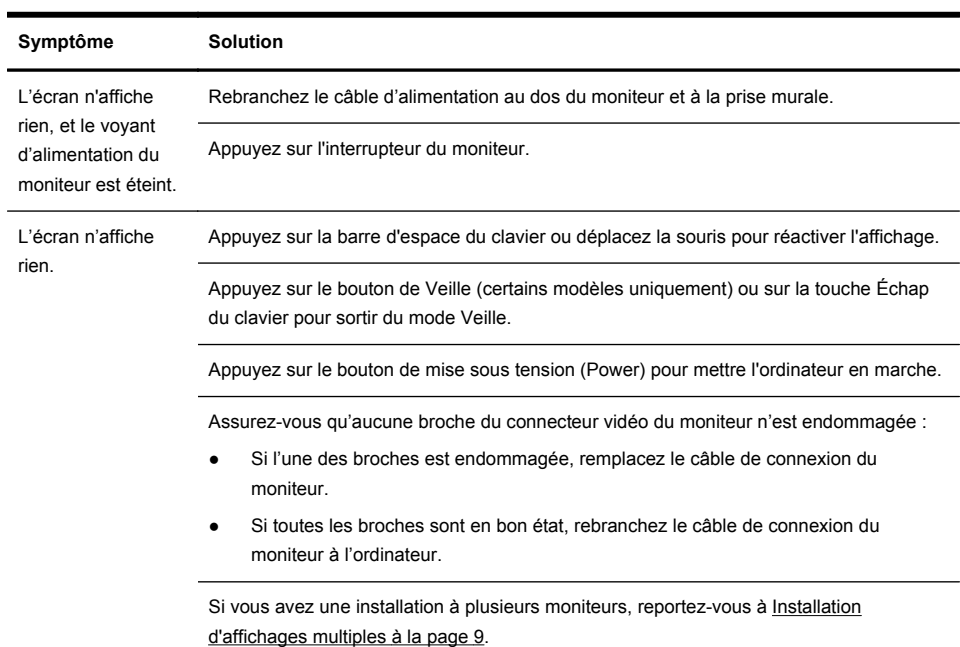

# **Affichage (moniteur)**

# **Clavier et souris (avec câble)**

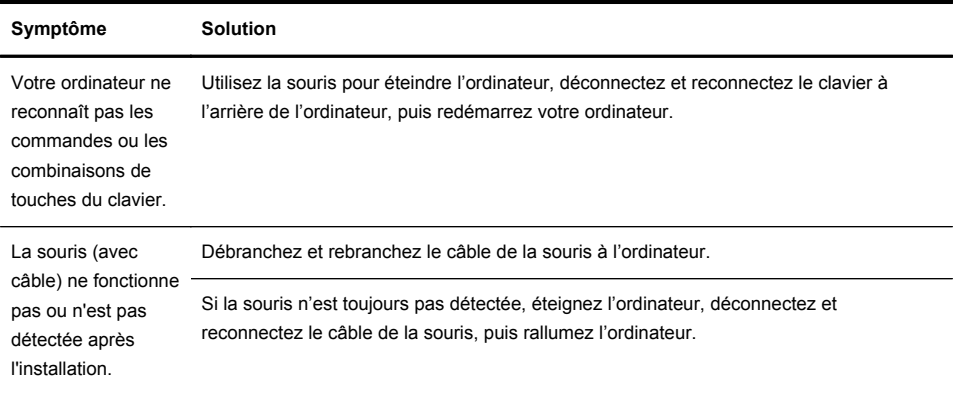

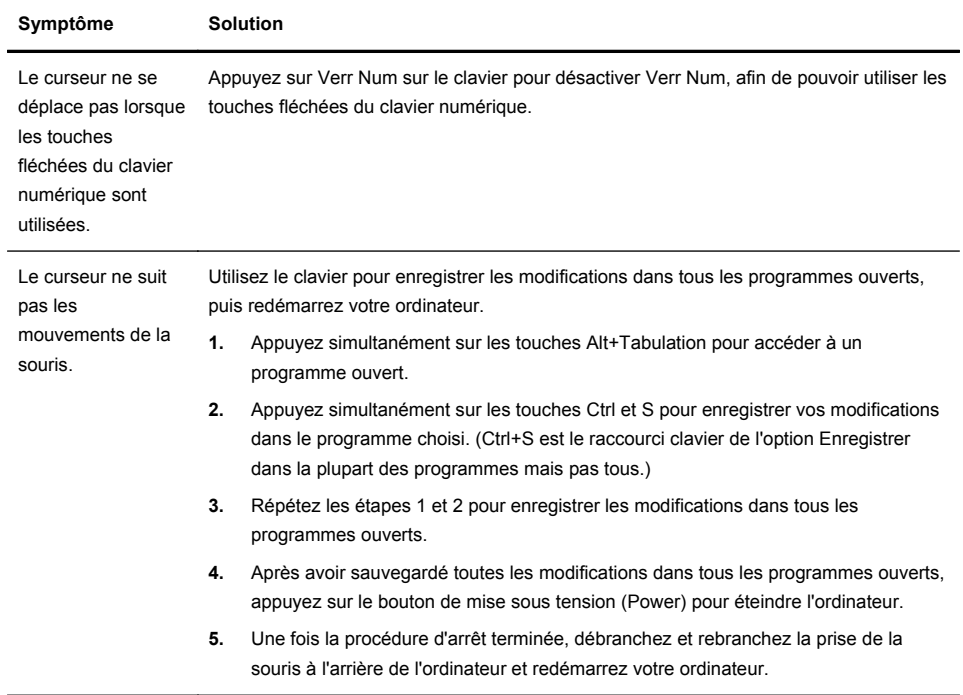

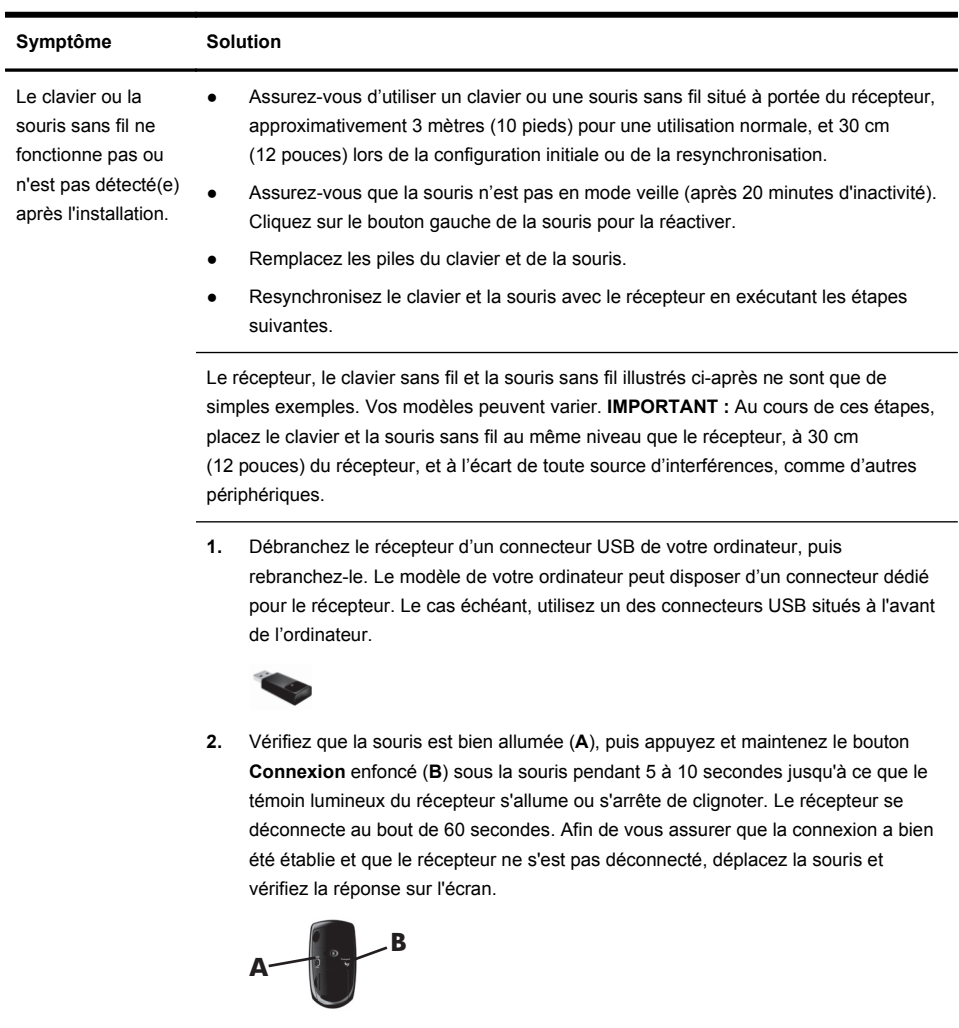

## **Clavier et souris (sans fil)**

- **3.** Une fois la connexion avec la souris établie, continuez en suivant les étapes suivantes pour répéter la procédure pour le clavier.
- **4.** Appuyez sur le bouton **Connexion** (**C**) sous le clavier et maintenez-le enfoncé pendant 5 à 10 secondes jusqu'à ce que le témoin du récepteur s'allume ou s'arrête de clignoter.

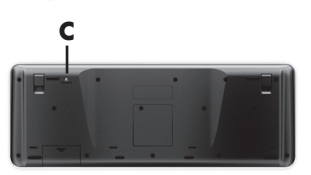

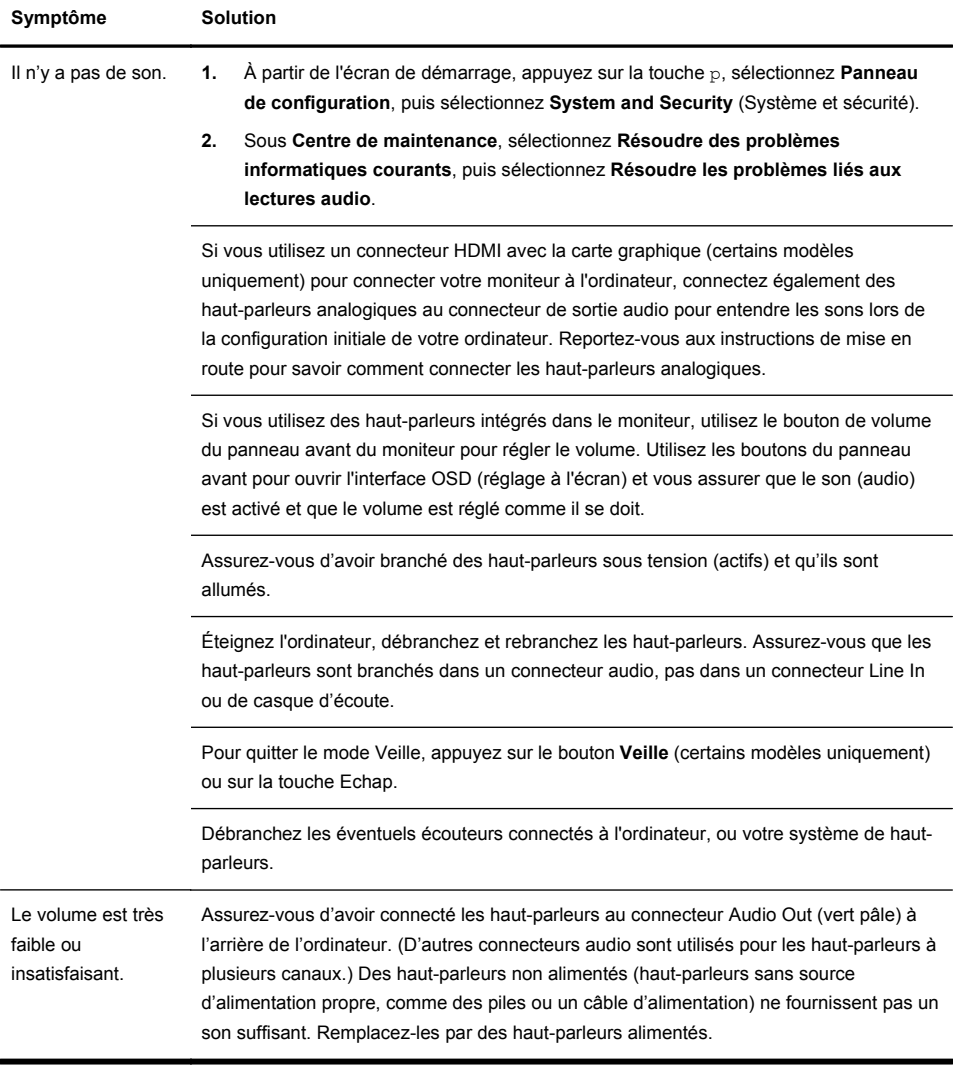

# **Haut-parleurs et son**

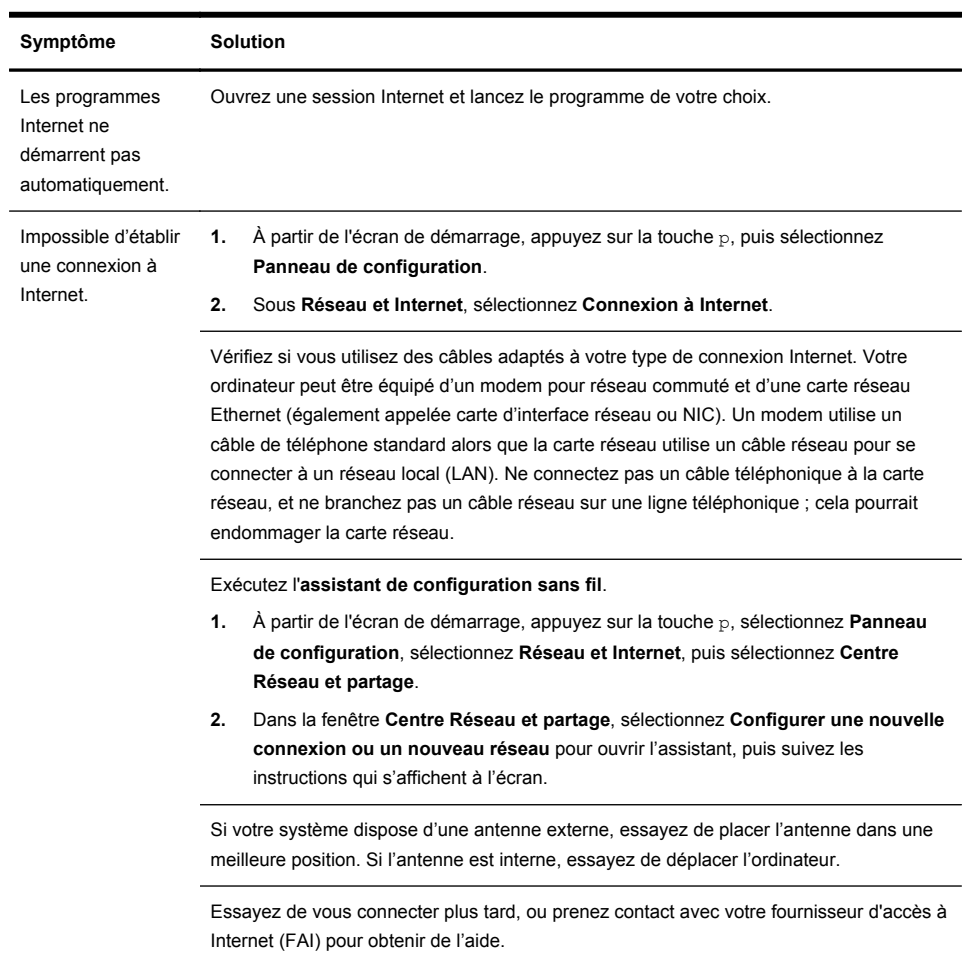

# **Accès à Internet**

# **Dépannage du logiciel**

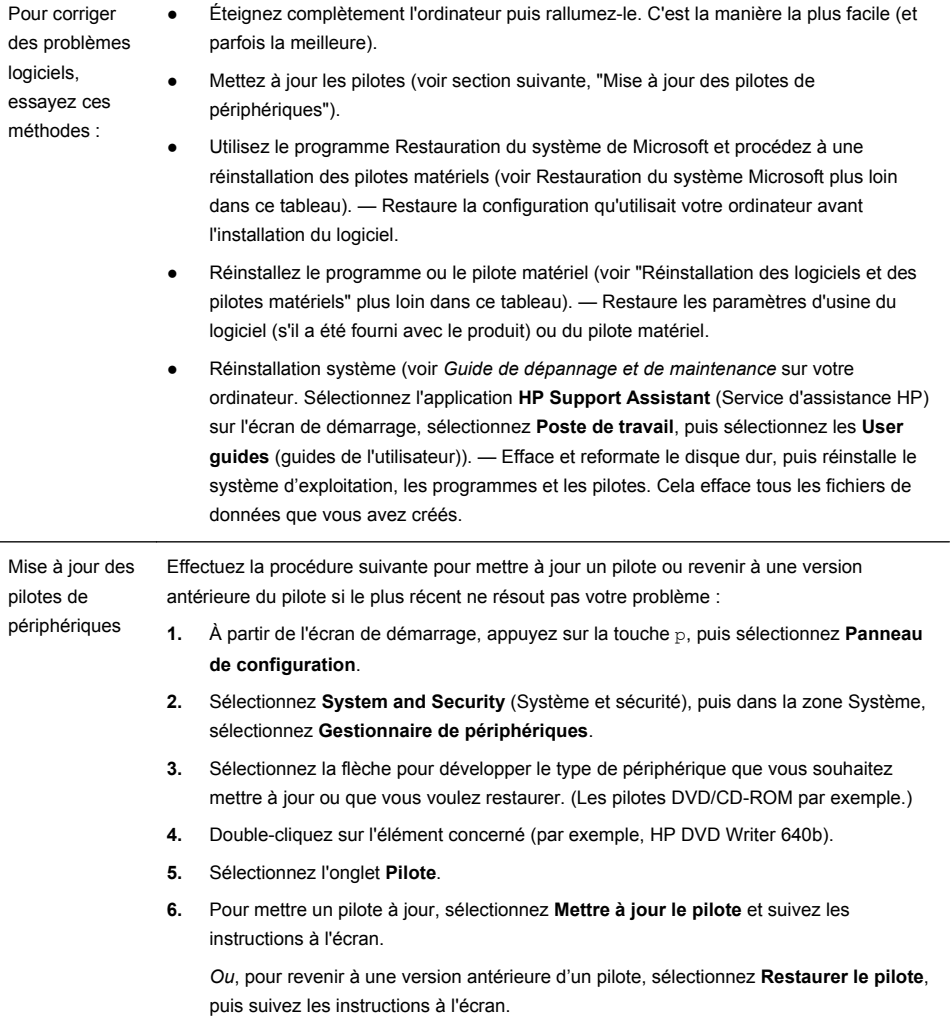

Restauration du système de Microsoft Si vous rencontrez un problème qui peut être dû à un logiciel installé sur votre ordinateur, utilisez la fonction Restauration du système pour ramener votre ordinateur à son état lors d'un point de reprise précédent. Vous pouvez aussi établir ces points manuellement.

> **REMARQUE :** Utilisez toujours la procédure Restauration du système avant d'utiliser le programme Récupération système.

Pour commencer la restauration d'un système ou pour ajouter des points de restauration manuellement :

- **1.** Fermez tous les programmes.
- **2.** À partir de l'écran de démarrage, appuyez sur la touche p, puis sélectionnez **Panneau de configuration**.
- **3.** Sélectionnez **System and Security** (Système et sécurité), sélectionnez **Système**, puis sélectionnez **Protection du système**.
- **4.** Sélectionnez l'onglet **Protection du système** sur l'écran des Propriétés système.
- **5.** Conformez-vous aux instructions qui s'affichent à l'écran.

Réinstallation des logiciels et des pilotes

Si une application ou un pilote installé en usine est endommagé, vous pouvez les réinstaller à l'aide du programme Gestionnaire de réinstallation (certains modèles uniquement).

**REMARQUE :** N'utilisez pas le Gestionnaire de réinstallation pour réinstaller les logiciels contenus sur les CD ou les DVD qui se trouvaient dans l'emballage de votre ordinateur. Réinstallez ces programmes directement à partir des CD ou des DVD.

Avant de désinstaller un programme, assurez-vous que vous disposez d'un moyen de le réinstaller ultérieurement. Assurez-vous d'être certain qu'il est encore disponible à l'endroit d'où vous l'aviez installé initialement (par exemple, un disque ou Internet). Vous pouvez aussi vous assurer que la liste des programmes que vous pouvez réinstaller à partir du Gestionnaire de récupération.

Pour consulter la liste des programmes installables à partir du Gestionnaire de réinstallation :

- **1.** À partir de l'écran de démarrage, appuyez sur la touche g, puis sélectionnez **Gestionnaire de réinstallation**. Si vous y êtes invité, cliquez sur **Oui** pour autoriser le programme à continuer.
- **2.** Sous **I need help immediately** (J'ai besoin d'aide immédiatement), sélectionnez **Software Program Reinstallation** (Réinstallation des logiciels).
- **3.** Sélectionnez **Suivant** sur l'écran de bienvenue. Une liste de programmes s'ouvre. Vérifiez si votre programme est présent.

Pour réinstaller un programme à l'aide du **Gestionnaire de récupération** :

- **1.** À partir de l'écran de démarrage, appuyez sur la touche g, puis sélectionnez **Gestionnaire de réinstallation**.
- **2.** Sélectionnez **Software Program Reinstallation** (Réinstallation des logiciels), puis sélectionnez **Suivant** sur l'écran de **Bienvenue**.
- **3.** Choisissez le programme que vous souhaitez réinstaller, sélectionnez **Suivant** et suivez les instructions qui apparaissent à l'écran.
- **4.** Après la récupération, redémarrez l'ordinateur. **Cette dernière étape est impérative.** Vous devez toujours redémarrer l'ordinateur lorsque vous avez terminé de réinstaller des applications ou des pilotes.

Pour désinstaller un programme :

- **1.** Fermez tous les programmes et les dossiers.
- **2.** À partir de l'écran de démarrage, appuyez sur la touche p, puis sélectionnez **Panneau de configuration**.
- **3.** Sous **Programme**, sélectionnez **Désinstaller un programme**.
- **4.** Sélectionnez le programme à supprimer, puis sélectionnez **Désinstaller**.

# **6 Informations sur l'assistance technique**

### **Informations sur l'assistance technique**

Simple d'accès. Facile à utiliser. Le service d'assistance clientèle HP déjà plusieurs fois récompensé incarne notre engagement à vous aider pour profiter au mieux de votre ordinateur. Que ce soit par le biais des outils installés sur votre ordinateur, des informations disponibles sur Internet, par téléphone ou par l'entremise de votre détaillant local, vous trouverez des réponses à tout.

Avant de contacter le Centre d'aide à la clientèle de HP, il est important d'avoir les informations suivantes à portée de main.

- Numéro de modèle
- Numéro du produit
- Numéro de série
- Numéro de version logicielle
- Système d'exploitation
- Date d'achat

Nous vous invitons à prendre note des informations suivantes concernant votre ordinateur en vue d'y faire référence ultérieurement.

Les quatre premiers éléments de la liste (numéro de modèle, numéro de produit, numéro de série et numéro de version logicielle) peuvent être consultés à l'aide du HP Support Information (Informations sur le support technique HP). À partir de l'écran de démarrage, appuyez sur la touche s, puis sélectionnez **HP Support Information** (Informations sur le support technique HP).

N'oubliez pas d'enregistrer votre achat !

Rendez-vous sur : <http://www.hp.com/apac/register>.

## **Obtenir de l'aide**

- **1.** Utilisez Aide et support Windows pour répondre à vos questions concernant le matériel et les logiciels. À partir de l'écran de démarrage, appuyez sur la touche a, puis sélectionnez **Aide et support**.
- **2.** Utilisez le service d'assistance. À partir de l'écran de démarrage, appuyez sur la touche s, puis sélectionnez **HP Support Assistant** (Service d'assistance HP). Le HP Support Assistant (Service d'assistance HP) vous apportera des informations utiles concernant le dépannage et les diagnostics, vous pourrez y trouver :
- support par e-mail
- conversation en temps réel avec des spécialistes de l'assistance technique HP qualifiés
- numéros de téléphone du support technique
- **3.** Pour obtenir une aide en ligne, allez sur le site Web du HP Customer Care Center (Centre d'aide à la clientèle HP) à l'adresse suivante : [http://www.hp.com/go/contactHP.](http://www.hp.com/go/contactHP)

Une assistance téléphonique pour que vous puissiez démarrer est assurée pendant trente (30) jours à partir de la date à laquelle vous avez acheté votre ordinateur. Après trente (30) jours, des frais peuvent être facturés, mais l'assistance est toujours disponible.

### **Service clientèle pour les réparations**

Si votre ordinateur a besoin de réparations ou de remplacement de pièces, vous avez deux options :

- Vous pouvez facilement remplacer de nombreux éléments de votre ordinateur qui sont considérés comme des pièces remplaçables par l'utilisateur. Il s'agit de la méthode de réparation la plus rapide, étant donné que nous pouvons souvent envoyer la pièce directement à votre domicile ou à votre bureau en quelques jours. (Il se peut que cette option ne soit pas disponible dans tous les pays ou toutes les régions.)
- Si une réparation s'impose, le HP Customer Care Center (Centre d'aide à la clientèle HP) prendra les dispositions nécessaires pour réparer votre ordinateur.

Ces services sont assurés pendant la période de garantie.

Il existe quelques limitations et exclusions de garantie (ainsi que certains détails importants), qui sont décrits dans le guide de la *HP Worldwide Limited Warranty and Technical Support* (Garantie HP limitée internationale et support technique).

### **Avant de mettre à niveau votre matériel**

Les mises à niveau matérielles que vous avez l'intention de faire devraient être effectuées uniquement après que vous ayez entièrement configuré votre nouvel ordinateur. Reportez-vous aux instructions de configuration au début de ce guide pour vous aider. Si vous rencontrez des problèmes pour configurer votre système et le mettre en marche, veuillez immédiatement contacter le HP Customer Care Center (Centre d'aide à la clientèle HP) indiqué précédemment dans ce guide, et un représentant à la clientèle HP vous aidera. Cela doit être fait avant de tenter toute mise à niveau de votre système.

En brisant le sceau de sécurité à l'arrière de l'ordinateur, vous confirmez que l'ordinateur fonctionnait correctement avant que vous ne tentiez de mettre à niveau votre système. Une fois le sceau de sécurité brisé, votre ordinateur est alors, dans la mesure permise par la loi locale, couvert par les conditions figurant dans le guide *HP Worldwide Limited Warranty and Technical Support* (Garantie HP limitée internationale et support technique).

# **The power to make a change**

Thank you for your purchase. HP is dedicated to producing the highest quality, best performing, and easiest to use computers in the world. HP also designed this product with the environment in mind. If this computer is a replacement for an older computer you no longer need, go to www.hp.com/go/recycle to find out if HP can help you dispose of your old computer with minimum impact on the planet.

# **Le pouvoir de changer les choses**

Nous vous remercions pour votre achat. HP est spécialisé dans le développement et la fabrication d'ordinateurs de très haute qualité et parmi les plus performants et les plus simples à utiliser dans le monde. HP a également conçu ce produit dans un souci de respect de l'environnement. Si cet ordinateur vient en remplacement d'un ancien ordinateur dont vous n'avez plus besoin, rendez-vous sur la page www.hp.com/go/recycle pour savoir si HP peut vous aider à vous débarrasser de votre ancien ordinateur avec un impact minimal pour la planète.

Printed in

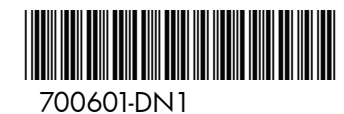